# **Мобильный тепловизор T-10 206×156 пикселей Инструкция по эксплуатации**

**Необходимо внимательно ознакомиться с данным документом перед началом эксплуатации прибора. Здесь приведена важная информация по мерам безопасности.**

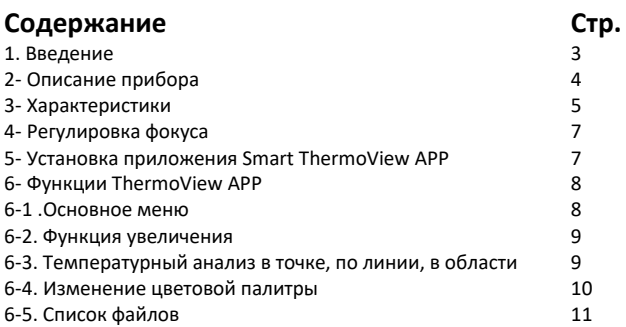

# **1. Введение**

- Мобильный тепловизор можно подключить к смартфону с ОС Android и разъемами типов USB-C или Micro-USB.
- Тепловизору не требуется батарея, поскольку он работает только при подключении в USB-разъем смартфона.
- Тепловизор очень компактен, его можно использовать для снятия термограмм в любое удобное время и в любом месте.
- Вывод теплового изображения на экран смартфона с высоким разрешением улучшает его визуальное восприятие.
- Приложение Smart Thermview APP для смартфона обеспечивает хранение большого количества тепловых снимков и видеозаписей. Оно поддерживает функцию температурного анализа в точках / вдоль линий / в областях и выполняет экспорт отчетов в формате PDF.
- Для предварительного просмотра изображений предусмотрено 9 цветовых палитр.

# **2. Описание прибора**

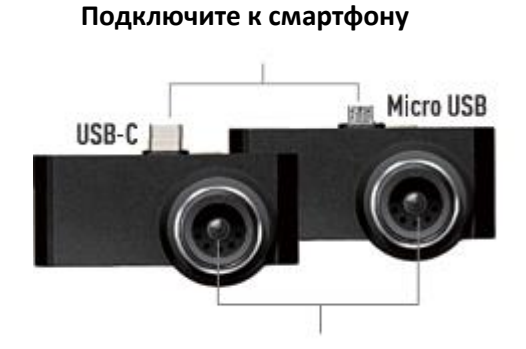

**Объектив ИК-камеры**

#### **3. Характеристики**

#### **Оптические**

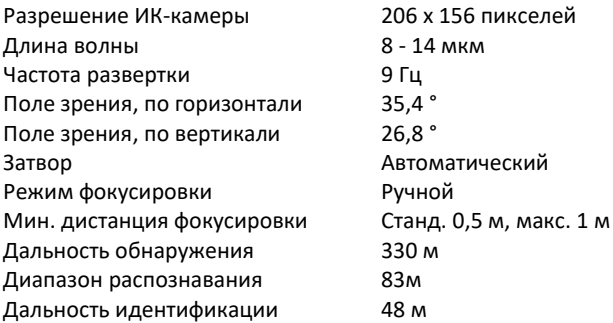

#### **Измерения**

Диапазон измерения от -10 до 330°C (от 14 до 626°F) Точность (от -10 до 100 ° C) ± 5 ° C (± 9 ° F) Точность (от 100 до 330 ° C)± 5% Температурная чувствительность / NEDT при f / 1.0 Станд. 50мК; макс. 70мК при f / 1.2 Станд. 70мК; макс. 100мК

# **Условия окружающей среды**

Рабочая температура От -20 до 60 ° C (от -4 до 140°F) Температура хранения От -20 до 80 ° C (от -40 до 176°F) (без конденсации) Влажность при эксплуатации / хранении <= 80% Механический удар Падение с 2 м

#### **Общие**

Вес  $54 r$ Размеры (ШxВxГ) 68 x 33 x 28 мм Телефон Android Подключения USB-C / Micro USB

#### **Особенности приложения**

Цветовая палитра 9 вариантов Режимы записи Фото, Видео Форматы файлов HIR. Mp4 Точка Центральная точка Автоматическое определение Маркеры горячей и горячей / холодной точек холодной точек Анализ температуры В точке / по линии / в области Отчет в формате PDF Экспорт и публикация отчета в

формате PDF.

#### **4. Регулировка фокуса**

- Для настройки фокуса вращайте объектив инфракрасной камеры по часовой стрелке или против часовой стрелки.
- Когда мишень попадает в фокус ИК-камеры, тепловое изображение становится резким.
- Если мишень выходит из фокуса ИК-камеры, тепловое изображение приобретает размытые черты.

**Примечание**. Правильная фокусировка всегда важна при съемке тепловых изображений, поскольку она требуемым образом собирает инфракрасное излучение на детекторе тепловизора. Без правильной фокусировки тепловое изображение может оказаться нечетким, а радиометрические данные – неточными. Несфокусированные инфракрасные изображения непригодны для использования и не несут ценности для пользователя.

#### **5.Установка приложения Smart Thermview АРР**

Отсканируйте QR-код или выполните поиск «Smart Thermview» в магазине Google Play, чтобы загрузить и установить его.

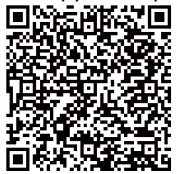

**Примечание**: Вам потребуется ОС Android 5.0 и выше, а также переходник USB OTG для подключения тепловизора к смартфону.

# **6 Функции ThermoView APP 6.1 Основное меню**

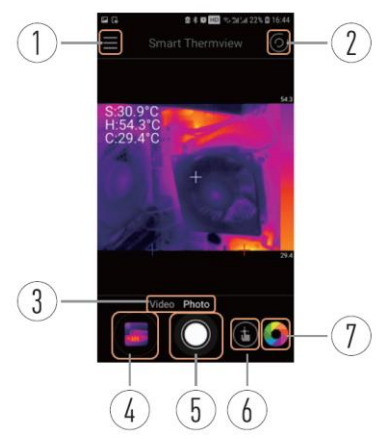

- 1- Нажмите, чтобы открыть меню.
- 2- Нажмите, чтобы отобразить или скрыть пятна.
- 3- Сдвиньте, чтобы переключить режим фото или видеосъемки.
- 4- Нажмите, чтобы просмотреть записанное изображение.

5- Нажмите, чтобы сделать фото или видеосъемку.

6- Нажмите, чтобы выполнить анализ термограммы в точке / по линии / в области.

7- Нажмите, чтобы выбрать цветовую палитру.

#### **6-2. Функция увеличения**

Дважды нажмите изображение или проведите двумя пальцами по экрану, чтобы увеличить изображение.

# **6-3. Температурный анализ в точке, по линии, в области**

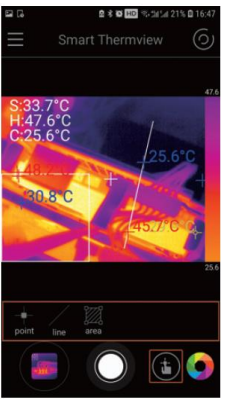

1- Выберите значок точки, коснитесь экрана смартфона, чтобы добавить точку и провести анализ.

2- Выберите значок линии, коснитесь экрана смартфона и проведите пальцем по экрану, чтобы добавить линию и провести анализ.

3- Выберите значок области, коснитесь экрана смартфона и проведите пальцем по экрану, чтобы добавить область и провести анализ.

4- Коснитесь добавленной точки / линии / области на экране, чтобы открыть окно редактирования.

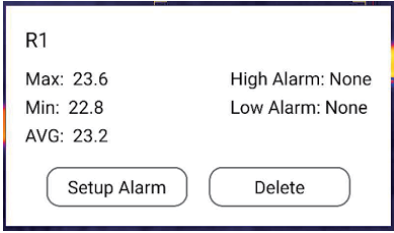

• Нажмите кнопку **Setup Alarm (настроить оповещение)** чтобы настроить аварийные сигналы (пороговые значения температур) для добавленной точки / линии / области.

• Нажмите кнопку **Delete (удалить),** чтобы удалить добавленную точку / линию / область.

# **6-4. Изменение цветовой палитры**

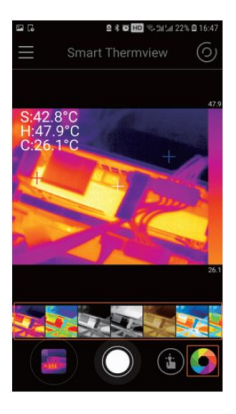

Выберите цветовую палитру в списке узоров палитр.

# **6-5.Список файлов**

Нажмите **Menu (меню),** чтобы открыть список файлов.

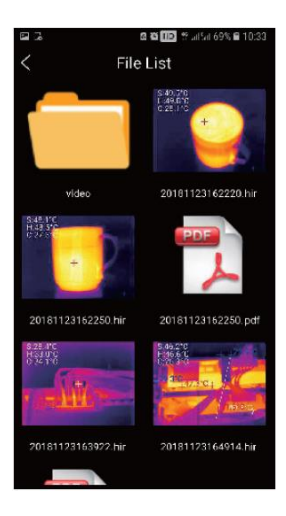

- Файл фото / видео / pdf будет сохранен в списке файлов.
- Выберите сохраненный файл снимка для последующего редактирования, поделитесь снимком с другими людьми или экспортируйте отчет в формате PDF на компьютер.

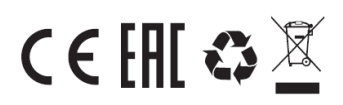

Ред.190520